# **Follow Up Data (FW) (Ohio)**

Last Modified on 10/21/2024 8:21 am CDT

[Creating](http://kb.infinitecampus.com/#creating-follow-up-data-records) Follow Up Data Records | Fields in the [Follow](http://kb.infinitecampus.com/#fields-in-the-follow-up-data-tab) Up Data Tab

Tool Search: Follow Up Data (FW)

The Follow Up Data (FW) tab is used to record follow-up information for graduates, students with Disabilities (SWD), and Career and Technical Education (CTE) students. Follow-up data may come from state and/or district sources and may be manually entered or imported, as described below.

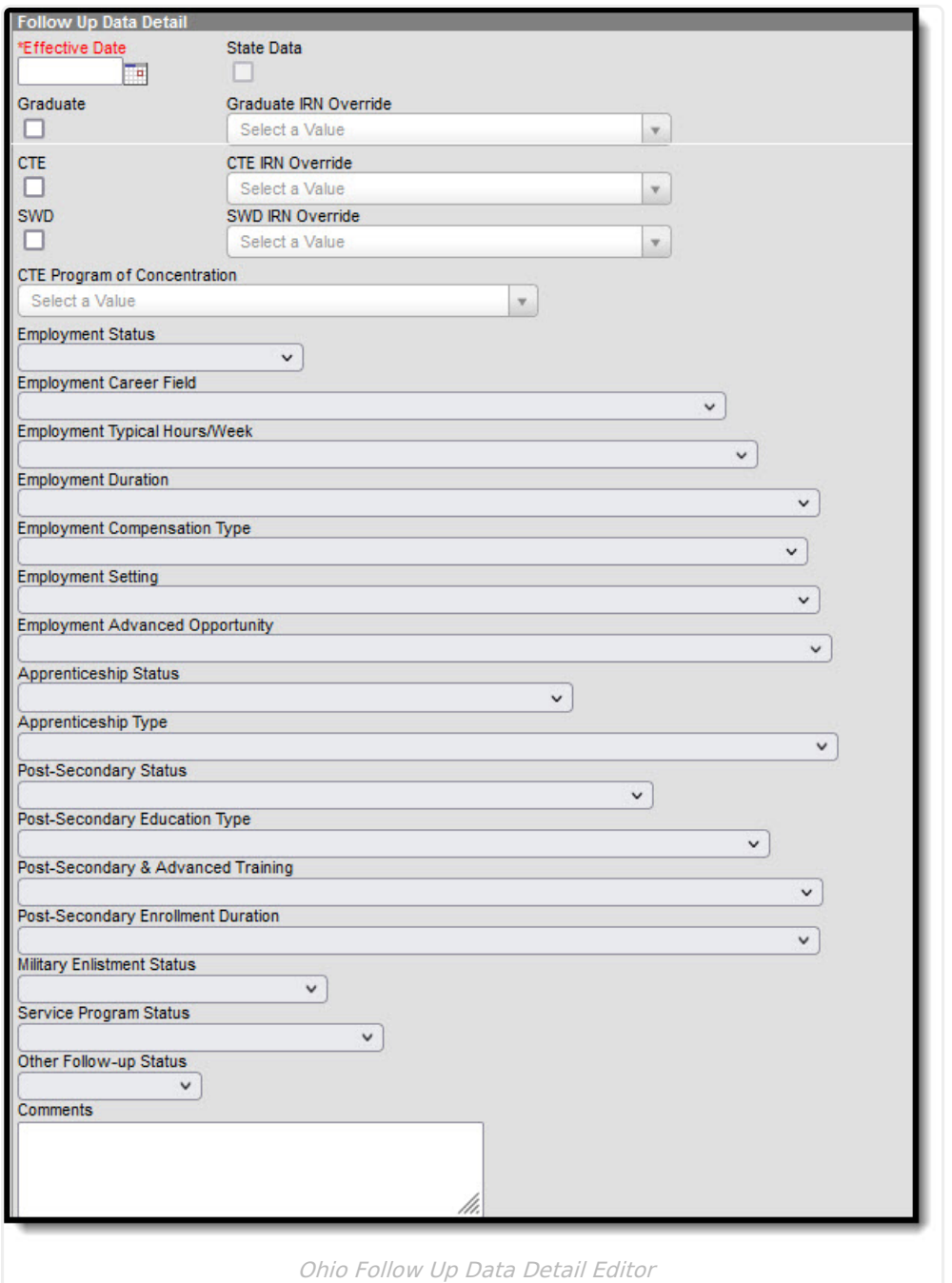

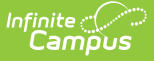

# **Creating Follow Up Data Records**

There are 4 ways of creating Follow Up Data records:

Option 1: Manual [Creation](http://kb.infinitecampus.com/#option-1-manual-creation) | Option 2: Import File of Both State and [District](http://kb.infinitecampus.com/#option-2-import-file-of-both-state-and-district-data) Data | Option 3: Import State File First, then [Manually](http://kb.infinitecampus.com/#option-3-import-state-file-first-then-manually-add-district-data) Add District Data | Option 4: Start with District Data, Amend with State Data, Reconcile [Duplicates](http://kb.infinitecampus.com/#option-4-start-with-district-data-amend-with-state-data-reconcile-duplicates)

# **Option 1: Manual Creation**

To create records manually, click **New**, enter an **Effective Date** and then enter all data collected for the student, both district and state, into one record and click **Save**.

## **Option 2: Import File of Both State and District Data**

To import Follow Up data, the file must be in comma delimited or tab delimited format. To use this method, combine district and state data into one file.

The file should include: an identifier to student record (such as State ID), Effective Date, the Category designation of CTE, Graduate, and/or SWD, and applicable data for the categorydependent fields.

Use the [Federal/State](http://kb.infinitecampus.com/help/statefederal-program-updater) Program Updater to import the file:

▶ Click here to expand...

- 1. For **Federal Program** select Follow Up Data (FW)
- 2. Leave Add/Edit Participation selected for **Import File**.
- 3. Click **Next** and then **[New](https://kb.infinitecampus.com/help/statefederal-program-updater#Federal/StateProgramUpdater-Tocreateanewmapping:)**.
- 4. Enter a **Mapping Name**
- 5. Select a **File Type** of Comma Delimited or Tab Delimited based on your file.
- 6. Select an **Identifier** to use to match student record from the file, likely State ID**.**
- 7. Click **Save**.
- 8. Select and map columns in the import. See the [Federal/State](http://kb.infinitecampus.com/help/statefederal-program-updater) Program Updater article for more [information,](https://kb.infinitecampus.com/help/statefederal-program-updater#Federal/StateProgramUpdater-III.ImportFile:MappingImportDataColumnstoCampusFieldsandBatchUpdatingCampusFields) specifically the steps for Mapping Student [Identifiers](https://kb.infinitecampus.com/help/statefederal-program-updater#Federal/StateProgramUpdater-II.ImportFile:MappingStudentIdentifiers1) and Mapping Data Columns.
- 9. Click **Add/Edit Records**.

## **Option 3: Import State File First, then Manually Add District Data**

### **Step 1: Import State File**

First, import the State file to identify which former students require a Follow Up record.

The file should include:

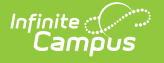

- Identifier to student record (such as State ID)
- Effective Date
- Category designation of CTE
- Graduate and/or SWD
- Indicator that the file contains State data.

Use the [Federal/State](http://kb.infinitecampus.com/help/statefederal-program-updater) Program Updater to import the file:

#### ▶ Click here to expand...

- 1. For **Federal Program** select Follow Up Data (FW)
- 2. Leave Add/Edit Participation selected for **Import File**.
- 3. Click **Next** and then **[New](https://kb.infinitecampus.com/help/statefederal-program-updater#Federal/StateProgramUpdater-Tocreateanewmapping:)**.
- 4. Enter a **Mapping Name**
- 5. Select a **File Type** of Comma Delimited or Tab Delimited based on your file.
- 6. Select an **Identifier** to use to match student record from the file, likely State ID**.**
- 7. Click **Save**.
- 8. Select and map columns in the import. See the [Federal/State](http://kb.infinitecampus.com/help/statefederal-program-updater) Program Updater article for more [information,](https://kb.infinitecampus.com/help/statefederal-program-updater#Federal/StateProgramUpdater-III.ImportFile:MappingImportDataColumnstoCampusFieldsandBatchUpdatingCampusFields) specifically the steps for Mapping Student [Identifiers](https://kb.infinitecampus.com/help/statefederal-program-updater#Federal/StateProgramUpdater-II.ImportFile:MappingStudentIdentifiers1) and Mapping Data Columns.
- 9. Click **Add/Edit Records**.

### **Step 2: Identify Students with Missing Data**

Next, create an Ad hoc report to identify students who are missing answers to Follow Up record questions. The basics of creating this filter is described below, but refer to the Query [Wizard](http://kb.infinitecampus.com/help/query-wizard) if you are unfamiliar with this process.

In the Filter [Designer](http://kb.infinitecampus.com/help/1350754), use the Query [Wizard](http://kb.infinitecampus.com/help/query-wizard) to create a student filter. Click **Create**. Fields for the Follow Up Data tab can be found in Student > Learner > State Programs > Follow Up Data (FW) in the list of Ad hoc fields. Select the fields to include in the report. Click **Next**.

Next, enter parameters to identify records with missing data. There are two ways to set up this filter: covering all Follow Up records (Graduate, CTE, and SWD in the same filter) or creating filters for each record category:

#### **Parameters for Single Category Parameters for All Categories**

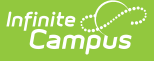

- Set the selected category (Graduate, CTE, or SWD) to "Is not null"
- For the questions included in this category (as [described](https://kb.infinitecampus.com/help/follow-up-data-fw-ohio#fields-in-the-follow-up-data-tab) in the table below), set all questions to "Is null"
- Enter a Logical Expression to pull all data if some questions are answered but others are not. In the example below, the Category (Graduate, CTE, SWD) is field 2 and the questions that correspond to that category are fields 5, 7, 12, etc. Therefore, the logical expression looks like this:

2 AND (5 OR 7 OR 12 OR 13 OR 14 OR 15 OR 16 OR 18 OR 19 OR 20)

- Set all three categories (Graduate, CTE, or SWD) to "Is not null"
- Set all questions to "Is null"
- Enter a Logical Expression to pull all data if some questions are answered but others are not. In the example below, the Categories are in fields 2, 3, and 4 and the remaining fields are the questions. For each category, include the numbers for the question fields that correspond to that category (such as 5, 7, 12, etc for the category in field 2), as follows: (2 AND (5 OR 7 OR 12 OR 13 OR 14 OR 15 OR 16 OR 18 OR 19 OR 20)) OR (3 AND (6 OR 7 OR 8 OR 9 OR 10 OR 11 OR 12 OR 15 OR 15 OR 17 OR 18 OR 19 OR 20)) OR (4 AND (5 OR 6 OR 12 OR 14 OR 15 OR 16 OR 18 OR 19 OR 20))

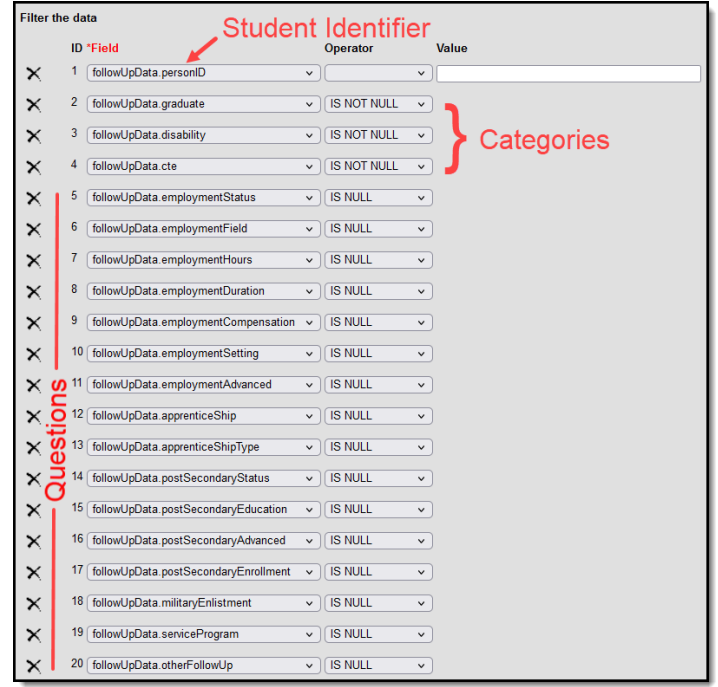

Finally, give the filter a name and click **Save & Test** to see results.

### **Step 3: Update Imported Records based on District Data**

Finally, open the Follow Up Data record for students with missing data and manually complete the records.

# **Option 4: Start with District Data, Amend with**

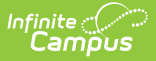

## **State Data, Reconcile Duplicates**

### **Step 1: Record District Data**

Enter district data by manually creating a record for each student and entering data OR by importing a District File.

To import Follow Up data, the file must be in comma delimited or tab delimited format. The file should include:

- Identifier to student record (such as State ID)
- Effective Date
- Category designation of CTE, Graduate, and/or SWD
- Applicable data for category-dependent fields.

Use the [Federal/State](http://kb.infinitecampus.com/help/statefederal-program-updater) Program Updater to import the file:

- Click here to expand...
	- 1. For **Federal Program** select Follow Up Data (FW)
	- 2. Leave Add/Edit Participation selected for **Import File**.
	- 3. Click **Next** and then **[New](https://kb.infinitecampus.com/help/statefederal-program-updater#Federal/StateProgramUpdater-Tocreateanewmapping:)**.
	- 4. Enter a **Mapping Name**
	- 5. Select a **File Type** of Comma Delimited or Tab Delimited based on your file.
	- 6. Select an **Identifier** to use to match student record from the file, likely State ID**.**
	- 7. Click **Save**.
	- 8. Select and map columns in the import. See the [Federal/State](http://kb.infinitecampus.com/help/statefederal-program-updater) Program Updater article for more [information,](https://kb.infinitecampus.com/help/statefederal-program-updater#Federal/StateProgramUpdater-III.ImportFile:MappingImportDataColumnstoCampusFieldsandBatchUpdatingCampusFields) specifically the steps for Mapping Student [Identifiers](https://kb.infinitecampus.com/help/statefederal-program-updater#Federal/StateProgramUpdater-II.ImportFile:MappingStudentIdentifiers1) and Mapping Data Columns.
	- 9. Click **Add/Edit Records**.

### **Step 2: Upload State File**

Next, import State data. The file should include:

- Identifier to student record (such as State ID)
- Effective Date, the Category designation of CTE, Graduate, and/or SWD
- Indicator that the file contains State data.

Use the [Federal/State](http://kb.infinitecampus.com/help/statefederal-program-updater) Program Updater to import the file:

- Click here to expand...
	- 1. For **Federal Program** select Follow Up Data (FW)
	- 2. Leave Add/Edit Participation selected for **Import File**.
	- 3. Click **Next** and then **[New](https://kb.infinitecampus.com/help/statefederal-program-updater#Federal/StateProgramUpdater-Tocreateanewmapping:)**.
	- 4. Enter a **Mapping Name**
	- 5. Select a **File Type** of Comma Delimited or Tab Delimited based on your file.
	- 6. Select an **Identifier** to use to match student record from the file, likely State ID**.**
	- 7. Mark **Allow Overlapping Records** is selected.

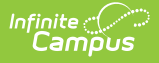

- 8. Click **Save**.
- 9. Select and map columns in the import. See the [Federal/State](http://kb.infinitecampus.com/help/statefederal-program-updater) Program Updater article for more [information,](https://kb.infinitecampus.com/help/statefederal-program-updater#Federal/StateProgramUpdater-III.ImportFile:MappingImportDataColumnstoCampusFieldsandBatchUpdatingCampusFields) specifically the steps for Mapping Student [Identifiers](https://kb.infinitecampus.com/help/statefederal-program-updater#Federal/StateProgramUpdater-II.ImportFile:MappingStudentIdentifiers1) and Mapping Data Columns.
- 10. Click **Add/Edit Records**.

Make sure that **Allow Overlapping Records** is selected.

### **Step 3: Identify Duplicate Records**

Create an Ad hoc [Filter](http://kb.infinitecampus.com/help/query-wizard) to find students with multiple Follow Up records.

- 1. In the Filter [Designer](http://kb.infinitecampus.com/help/1350754), use the Query [Wizard](http://kb.infinitecampus.com/help/query-wizard) to create a student filter. Click **Create**.
- 2. Fields for the Follow Up Data tab can be found in Student > Learner > State Programs > Follow Up Data (FW) in the list of Ad hoc fields. Select the followUpData.personID and followUpData.followUpDataID fields and click **Next**. If desired, also add Student > Demographics > lastName, firstName, and middleName to identify students by name instead of personID.
	- Campus also recommends including the followUpData.stateData field so that state records are differentiated.
	- To simplify the report, on the third screen of the Query Wizard, set followUpData.personID to have a Sort value of 1 and a Direction of Descend. Sorting by PersonID makes it easier to notice duplicates.

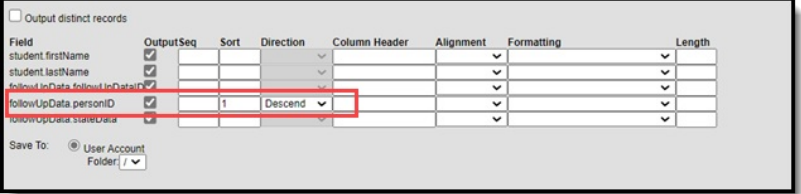

3. Give the query a Name and click **Save & Test**. All students with more than one followUpDataID for a given personID have duplicate records.

### **Step 4: Reconcile Duplicate Records**

Align state and district records by adding any missing data to the District record.

# **Fields in the Follow Up Data Tab**

For all records, the **Effective Date**, **State Data** checkbox, and **Comments** field display. The **State Data** checkbox can only be marked as part of the import process; this field cannot be marked manually. If a record with State Data marked is modified, the checkbox will no longer be marked.

Additionally, there are three categories of records in the Follow Up Data tab. Those categories are:

- Graduate
- CTE (Career Technical Education)
- SWD (Students with Disabilities)

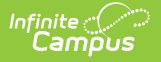

Based on the category selected for the record, various fields display. The following table describes those fields, indicates their respective Ad hoc fields, and indicates which records each field displays for.

he Follow Up Data (FW) tab is used to record follow-up information for graduates, students with Disabilities (SWD) and Career and Technical Education (CTE) students. F

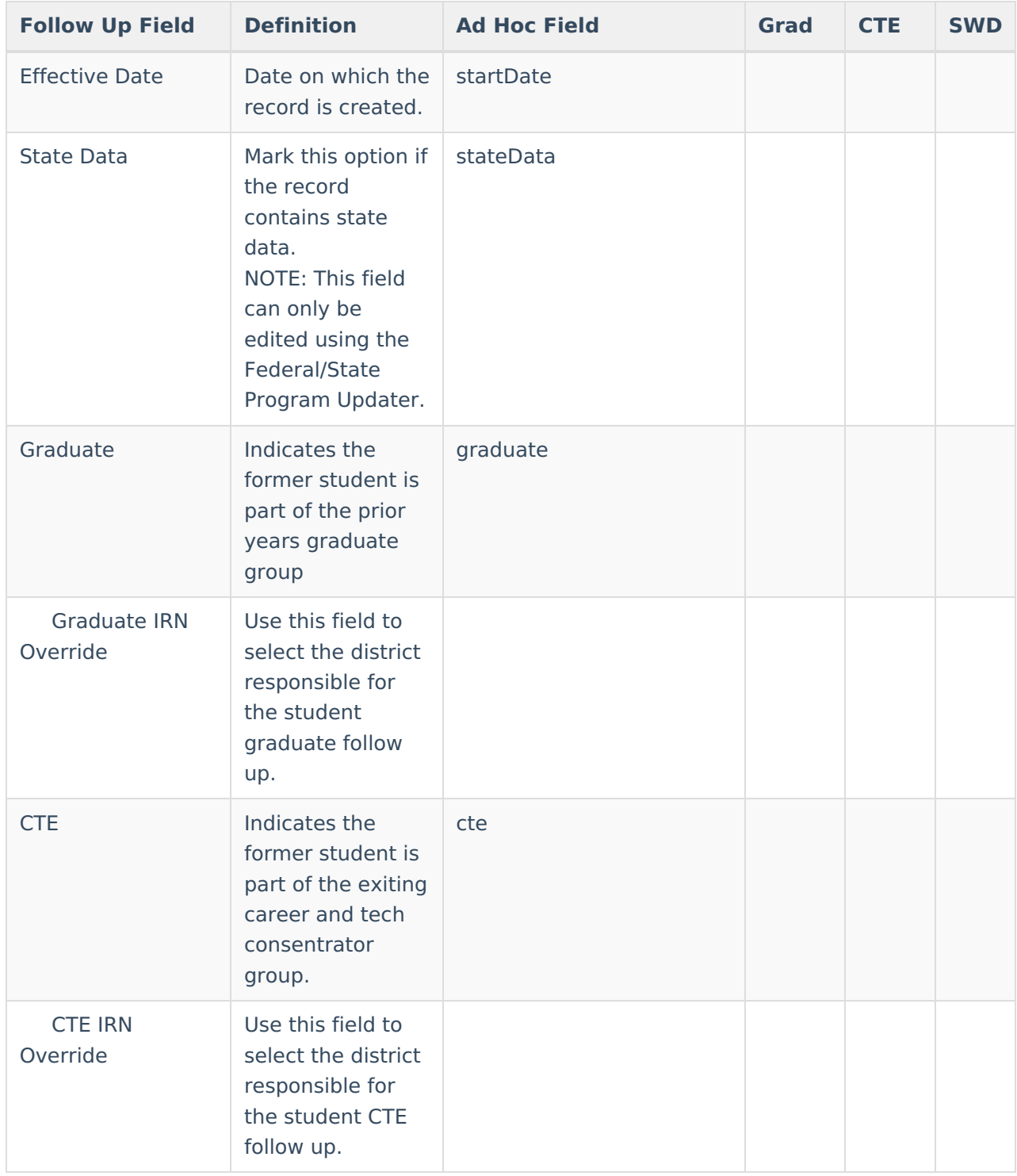

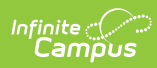

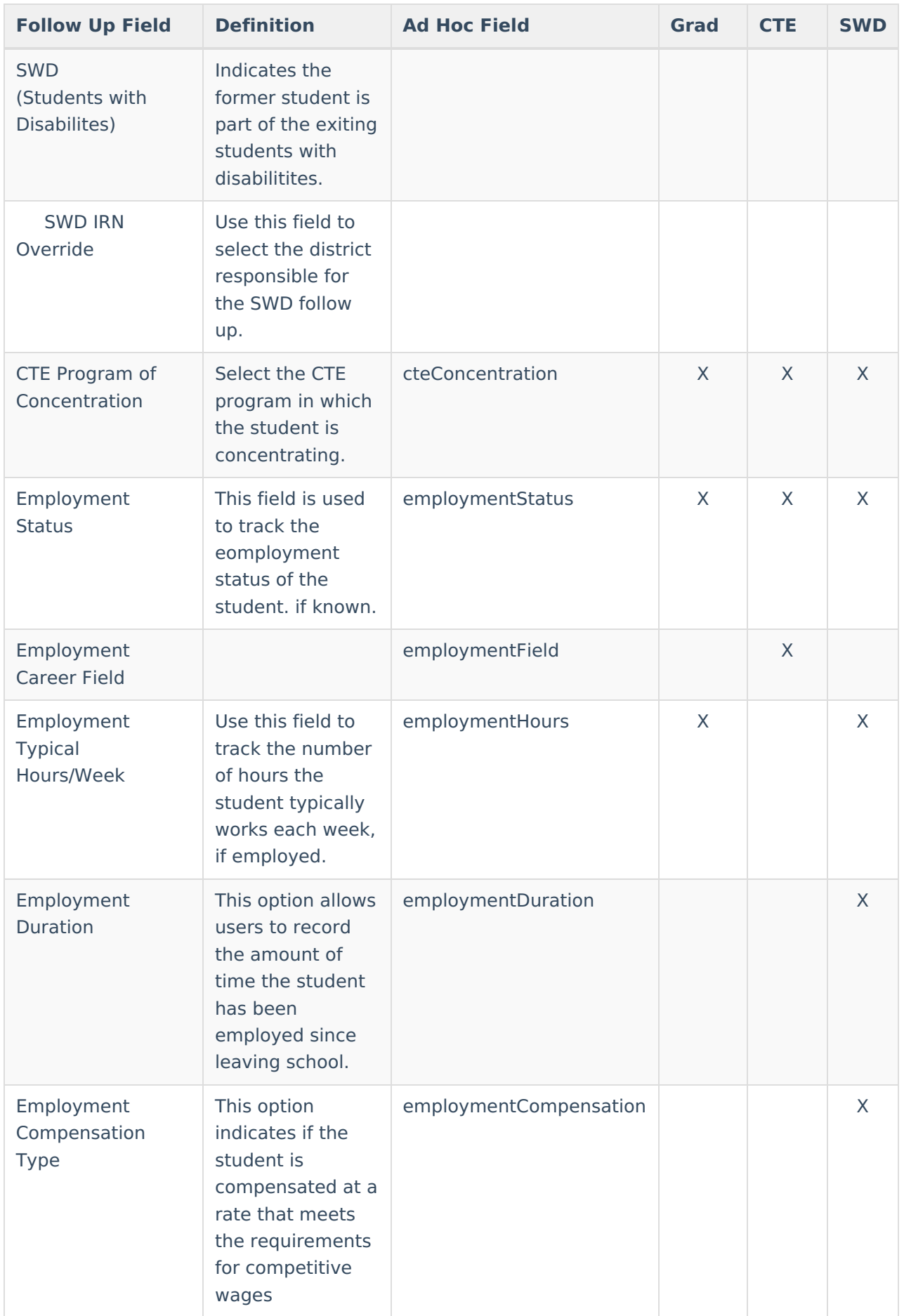

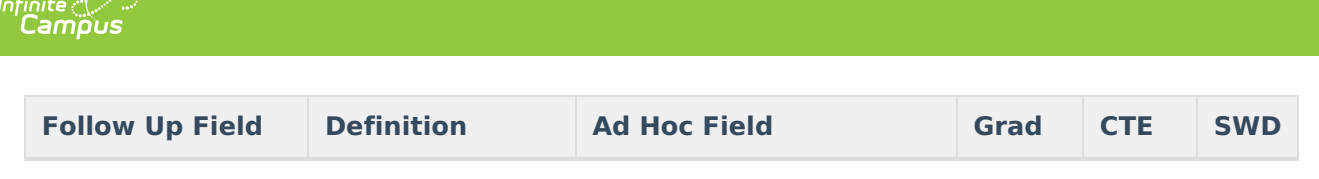

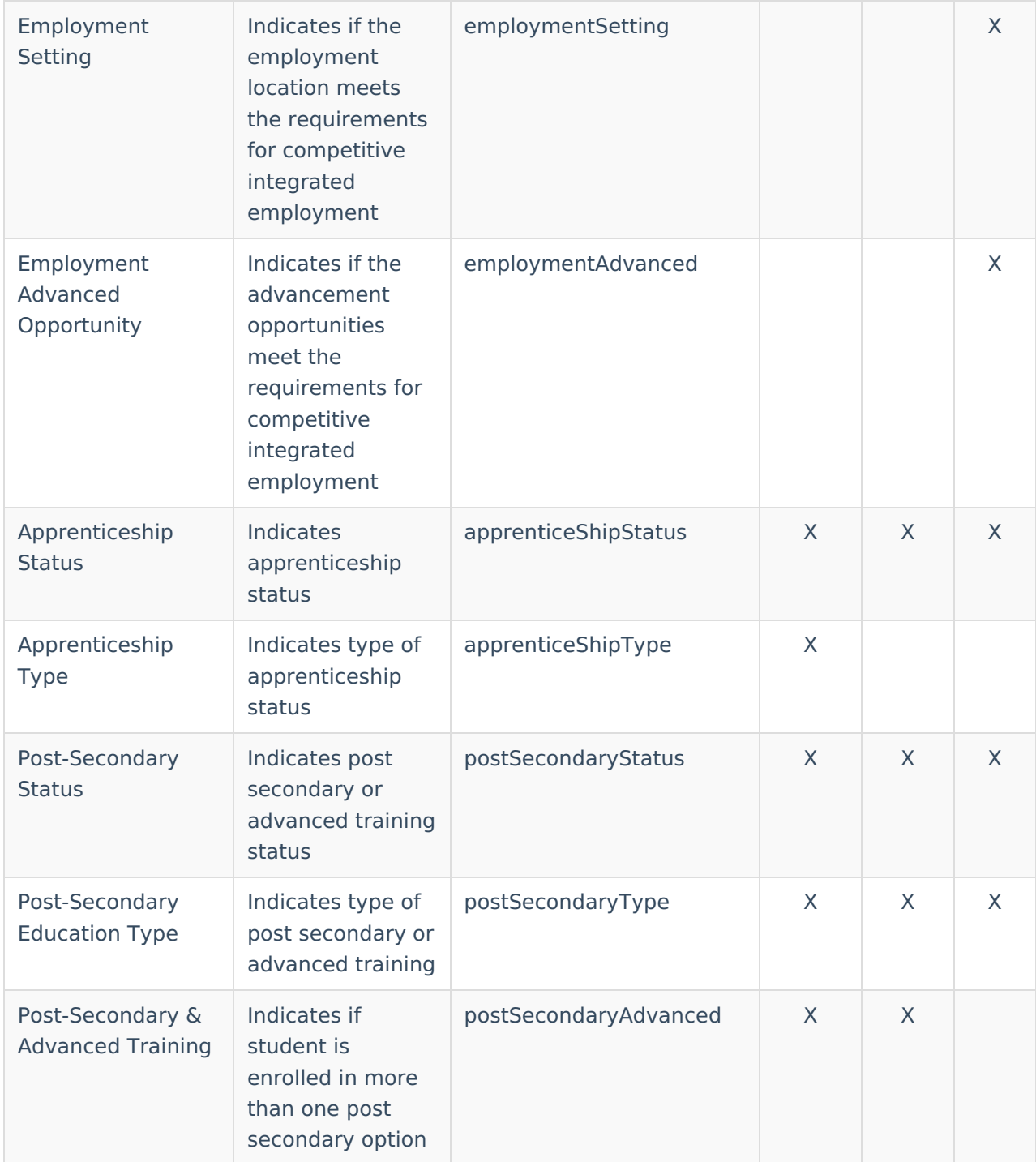

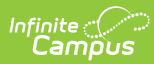

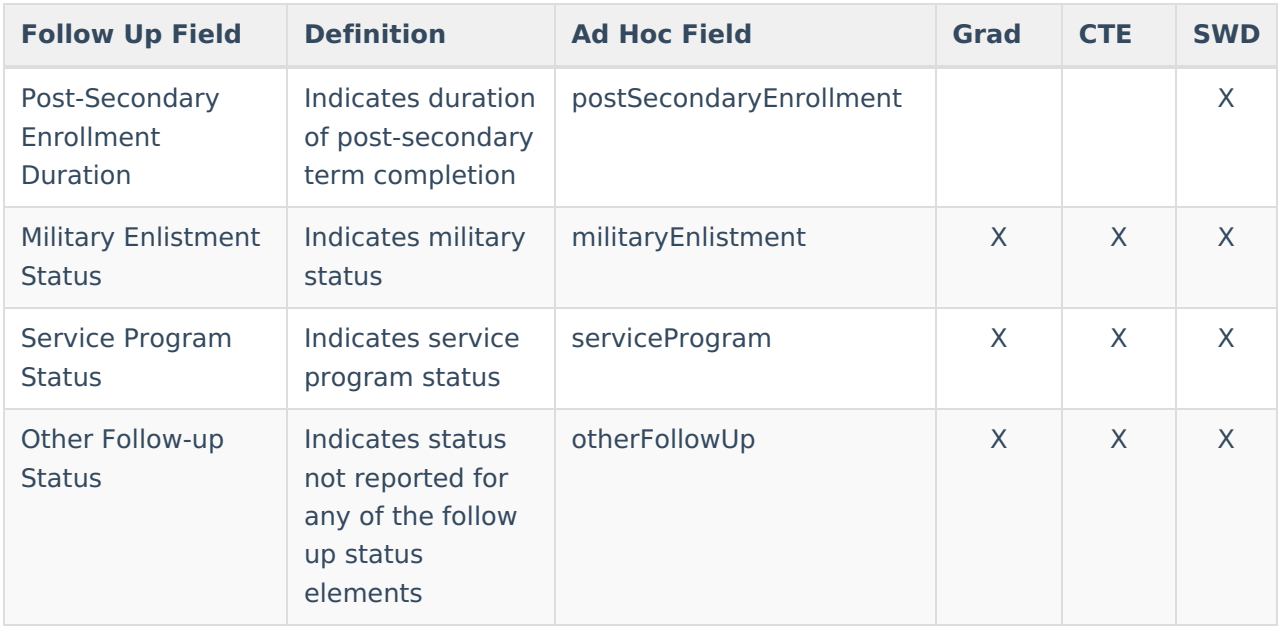